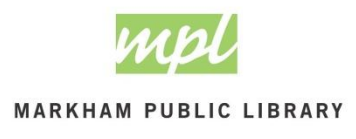

## **WHAT IS ONLINE PAYMENT**

MPL is pleased to be able to offer self services to our customers, accessible from wherever there is an internet connection.

Online Payment is a self service that will allow MPL customers to check and settle their financial accounts from the comfort and privacy of their own home. MPL's Online Payment system accepts major credit cards (Visa or Master Card).

## **HOW TO GET STARTED**

**STEP 1:** Go to<https://mplonlineservices.markham.ca/eCommerceWebModule/Home>OR Access this service by logging into "My [Account](https://markham.bibliocommons.com/user/login)" and clicking on "Pay Fines."

**STEP 2:** Enter your **Library Card Number** and your **PIN**, click **Next. HINT:** Your **PIN** is the same number you use for the MPL catalogue

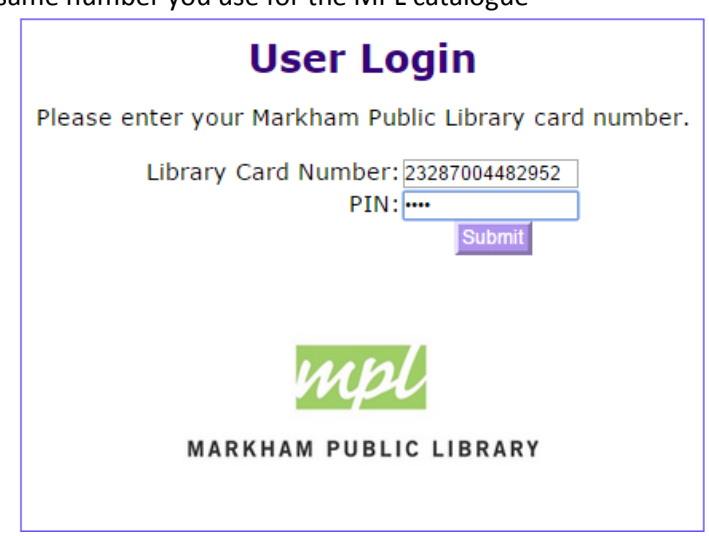

**STEP 3:** By default the system selects full payment of all of the Fines/Fees, you do not need to pay all of the Fine/Fees at one time. However, **the minimum payment required in order to make a payment online is \$5.00**. Bills selected should total up to at least \$5.00.

## **To select the Fine/Fee you wish to Pay**:

- 1. Click the check box on the right hand side of the itemized Fine/Fee.
- 2. Enter a payment amount of equal or lesser value to the total for that item.

**NOTE:** All payments are final. If you wish to dispute a Fine/Fee please contact branch staff **before** paying it.

3. Once the fine/fees have been selected, click the **Submit** button. If you do not wish to pay the Fine/Fee, click the **Exit** button.

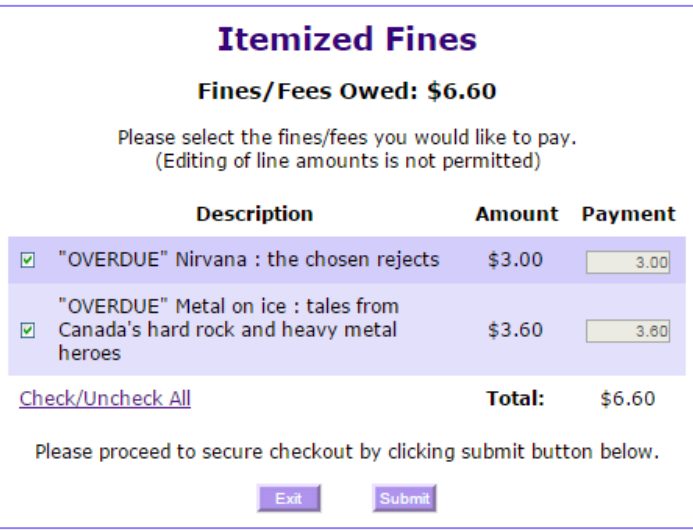

**STEP 4:** Review payment amount, and proceed to payment method.

If the amount showing is not the amount that you selected to pay in STEP 3, Click **Exit**.

If you agree to pay the amount showing, click **Pay From Credit Card**

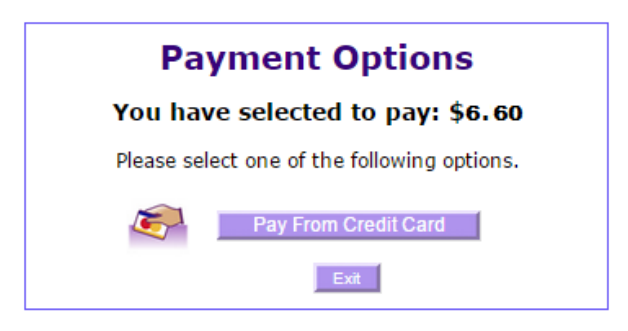

**STEP 5:** Enter your Payment Card Details, and click **Submit**.

You may leave the system at any time before submitting payment by clicking the **Exit** button.

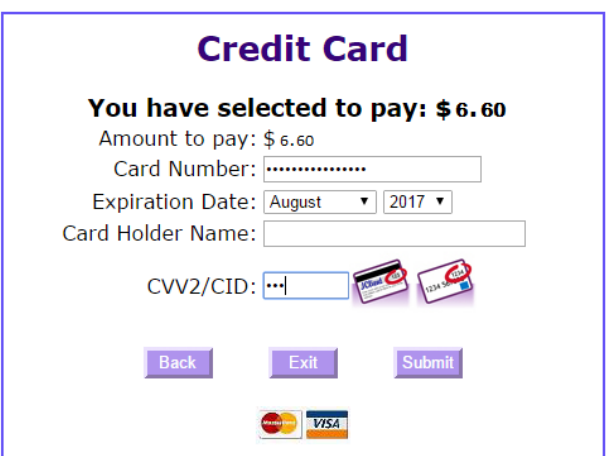

**STEP 6:** Review and save your receipt.

You may choose to Print your receipt by pressing the **Print** button.

Once you have saved your receipt, you can exit the system by pressing the **Exit** button to return to the Login Screen.

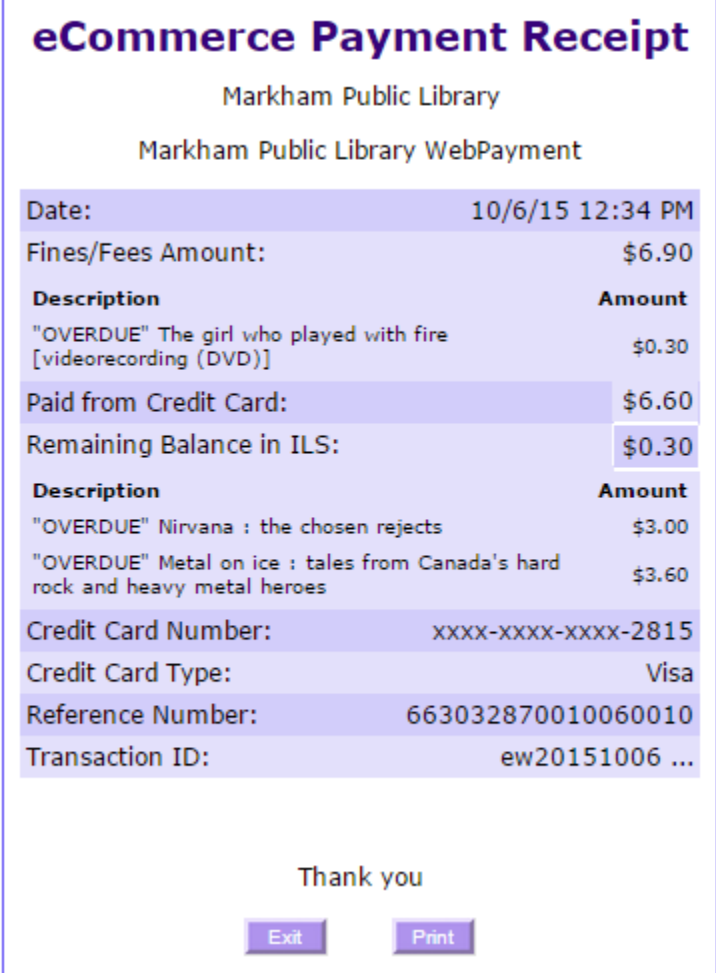

## **NEED HELP?**

Library staff are available to help!